# **BAB IV HASIL DAN PEMBAHASAN**

## **4.1 Hasil Penelitian**

Berdasarkan permasalahan-permasalahan yang telah ditemukan pada proses analisis sebelumnya, maka dibangun sebuah sistem yang mengolah tentang pengarsipan dokumen. Berikut penjelasan program dari sistem yang siap untuk digunakan :

## **A. Halaman Login**

Berikiut ini gambar halaman login pada user. Tampilan ini akan muncul setelah user masuk ke dalam sistem informasi E-Dokumen direktorat samapta polda lampung.

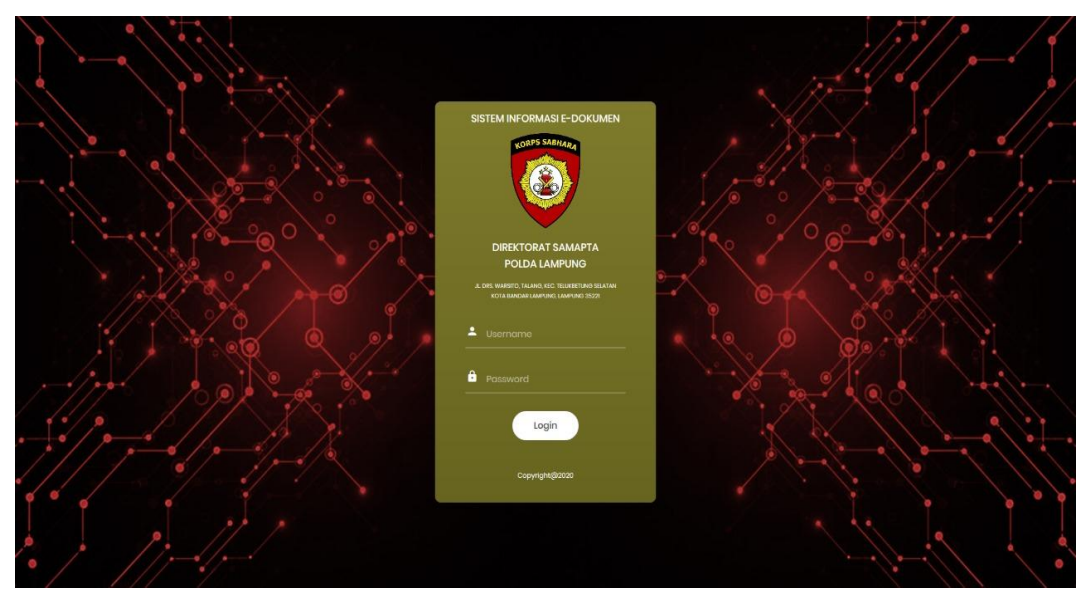

**Gambar 4.1** Tampilan Halaman Login

Halaman login merupakan hak akses utama user ketika ingin mengakses halaman utama sistem informasi E-Dokumen pada Direktorat Samapta. Tujuan adanya halaman login yaitu untuk menjaga privasi dari setiap data yang diinput kedalam sistem. Pada halaman *login* ini, terdapat fasilitas yaitu tombol *login*. *button login* berfungsi untuk memeriksa apakah *username* dan password yang dimasukkan benar atau tidak. Jika *username* dan *password* yang dimasukkan benar maka aplikasi akan meneruskan ke halaman berikutnya yaitu halaman beranda User, Admin, Kepala Bagian, dan Direktur. Namun jika *username* dan password salah atau belum terdaftar maka halaman ini akan memunculkan peringatan bahwa *username* dan *password* salah.

#### **B. Halaman Utama Super Admin**

Berikut ini merupakan gambar halaman utama pada Super Admin. Tampilan ini berisi menu master untuk membuat id admin dan kepala bagian.

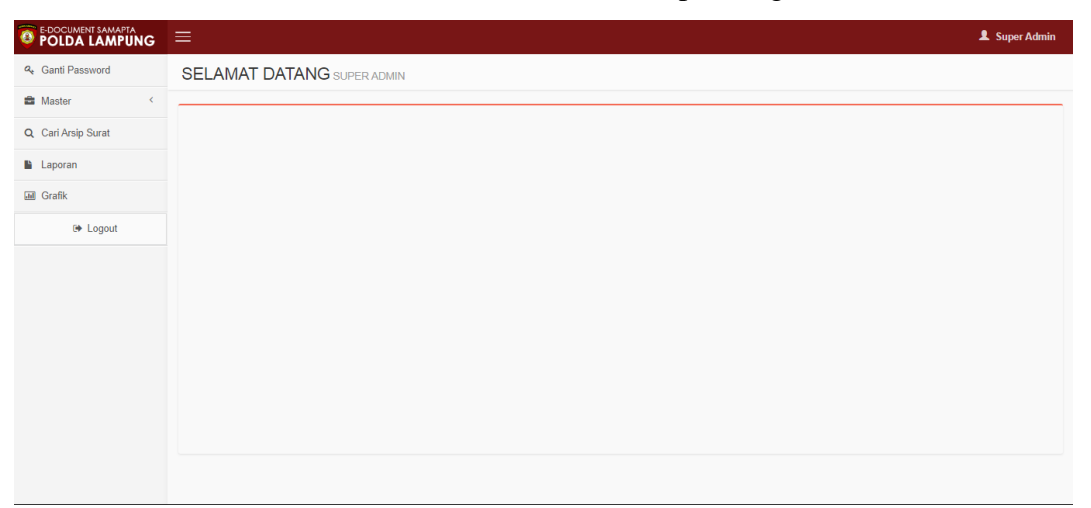

**Gambar 4.2** Tampilan Halaman Utama Super Admin

Halaman Super Admin digunakan untuk mengolah id admin dan kepala bagian, membuat dan menghapus id. Halaman ini juga dapat melihat detail surat yang terarsip di dalam sistem secara grafik dan secara tabel.

#### **C. Halaman Utama Admin**

Berikut ini merupakan gambar halaman utama pada Admin. Tampilan ini berisi menu untuk membuat id anggota, kirim surat, dan terima surat.

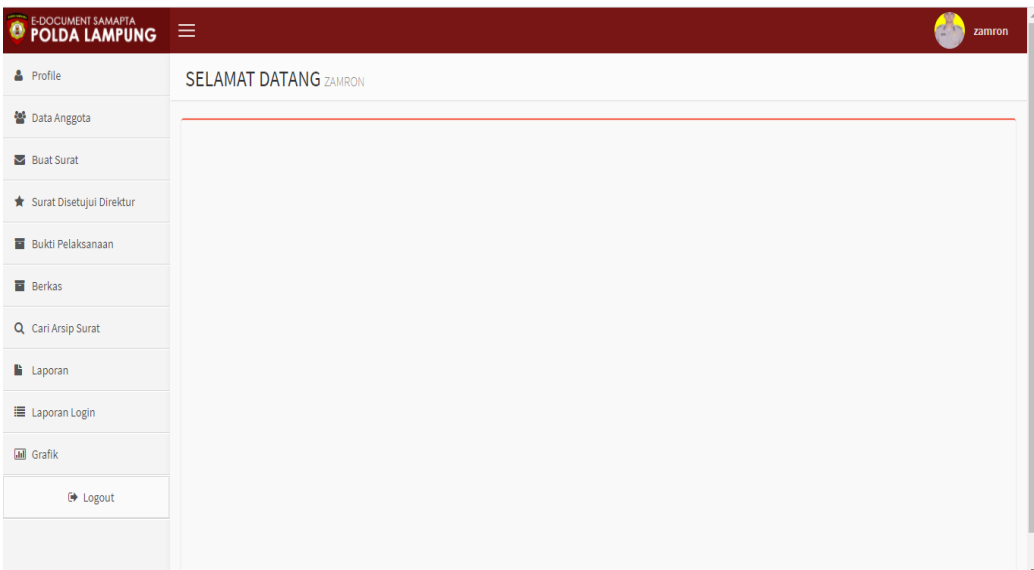

## **Gambar 4.3** Tampilan Halaman Utama Admin

Halaman Admin digunakan untuk mengolah id pengguna masing-masing bagian, membuat, mengirim, menerima surat. Halaman ini juga dapat melihat detail surat yang terarsip di dalam sistem secara grafik dan secara tabel.

## **D. Halaman Utama Kepala Bagian dan Direktur**

Berikut ini merupakan gambar halaman utama pada kepala bagian dan Direktur. Tampilan ini berisi menu untuk ACC dan tolak surat yang akan di ajukan.

| E-DOCUMENT SAMAPTA                     | Ξ<br><b>Direktur</b>           |  |
|----------------------------------------|--------------------------------|--|
| Q <sub>t</sub> Ganti Password          | <b>SELAMAT DATANG DIREKTUR</b> |  |
| $\blacktriangleright$ Permohonan Surat |                                |  |
| Q Cari Arsip Surat                     |                                |  |
| <b>Laporan</b>                         |                                |  |
| E Laporan Login                        |                                |  |
| <b>III</b> Grafik                      |                                |  |
| <b>■ Logout</b>                        |                                |  |
|                                        |                                |  |
|                                        |                                |  |
|                                        |                                |  |
|                                        |                                |  |

**Gambar 4.4** Tampilan Halaman Utama Kepala Bagian dan Direktur

Halaman Kepala Bagian dan Direktur digunakan untuk ACC dan Tolak dari surat yang akan diajukan. Halaman ini juga dapat melihat detail surat yang terarsip di dalam sistem secara grafik dan secara tabel.

#### **E. Halaman Utama Anggota**

Berikut ini merupakan gambar halaman utama pada Anggota. Tampilan ini berisi menu untuk mengetahui kegiatan yang harus di kerjakan oleh anggota.

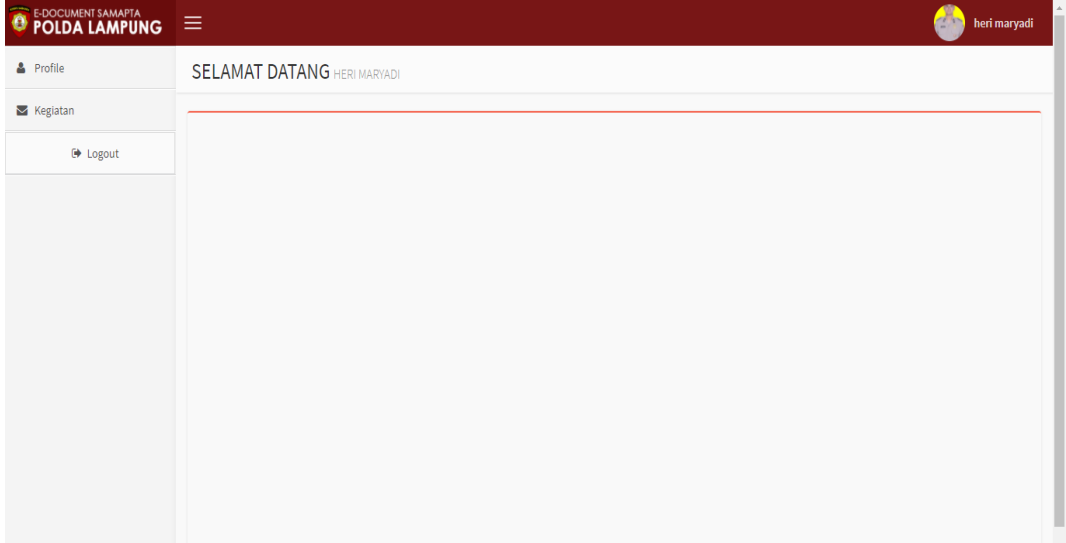

#### **Gambar 4.5** Tampilan Halaman Utama Anggota

Halaman Anggota digunakan untuk melihat apakah anggota terlibat dalam suatu kegiatan atau tidak. Apabila anggota terlibat dalam kegiatan maka akan terdapat notifikasi pada sistem.

### **F. Halaman Kirim dan Terima Surat**

Berikut ini merupakan gambar halaman kirim dan terima surat pada admin. Tampilan ini berisi menu untuk mengirim surat antar bagian di Direktorat Samapta Polda Lampung.

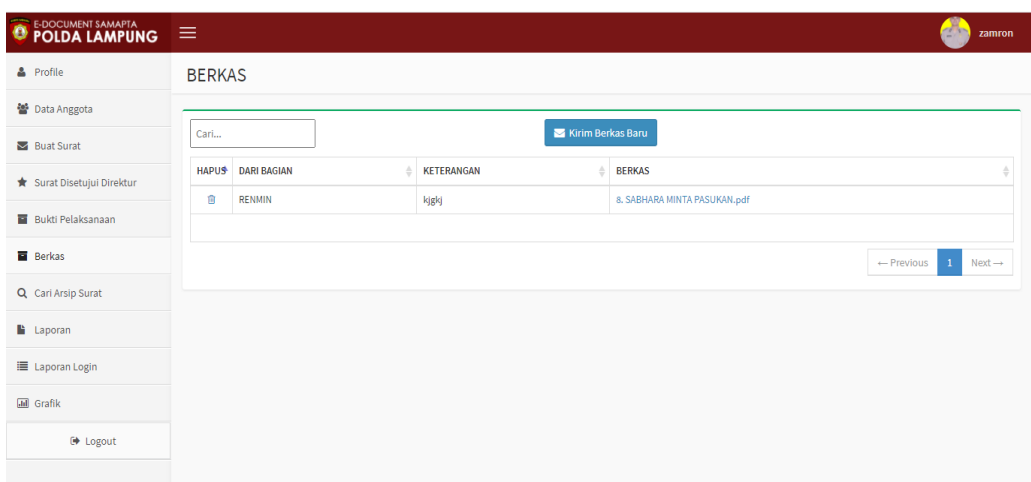

**Gambar 4.6** Tampilan Halaman Kirim dan Terima Surat Halaman kirim dan terima digunakan untuk mengirim atau menerima surat antar bagian untuk selanjutnya di kerjakan kepada bagian yang terlibat kegiatan di dalamnya.

## **G. Halaman Pembuatan Surat**

Berikut ini merupakan gambar halaman pembuatan surat pada admin. Tampilan ini berisi menu untuk membuat dan mengirimkan daftar nama-nama anggota yang terlibat dalam kegiatan di Direktorat Samapta Polda Lampung.

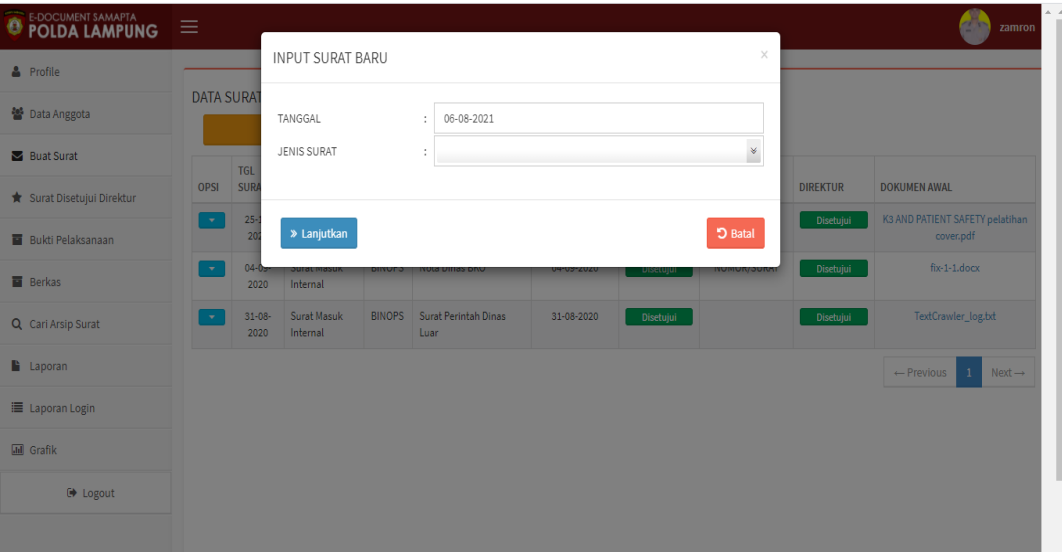

**Gambar 4.7** Tampilan Halaman Pembuatan Surat

Halaman pembuatan surat digunakan untuk mengajukan kepada pimpinan tentang kegiatan yang akan di laksanakan dan nama-nama anggota yang di ajukan menunggu persetujuan dari kepala bagian.

#### **H. Halaman Permohonan Surat Kepala Bagian dan Direktur**

Berikut ini merupakan gambar halaman permohonan surat pada kepala bagian dan direktur. Tampilan ini berisi menu untuk ACC atau Tolak surat yang dikirim oleh admin bagian.

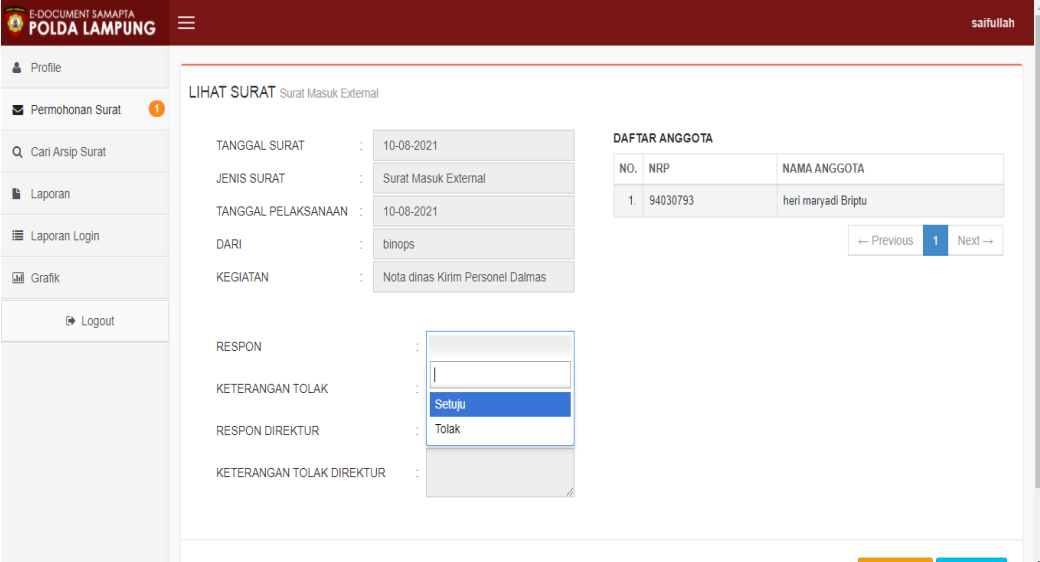

**Gambar 4.8** Tampilan Permohonan Surat Kepala Bagian dan Direktur Halaman permohonan surat digunakan untuk menerima atau menolak suratsurat yang masuk dari admin masing-masing bagian apabila di terima maka surat akan diberikan nomor dan di teruskan kepada anggota, apabila di tolak maka akan kembali lagi ke admin masing-masing bagian.

### **I. Halaman Penomoran Surat**

Berikut ini merupakan gambar halaman penomoran surat pada admin Renmin. Tampilan ini berisi menu untuk memberikan nomor surat yang telah dibuat oleh admin bagian..

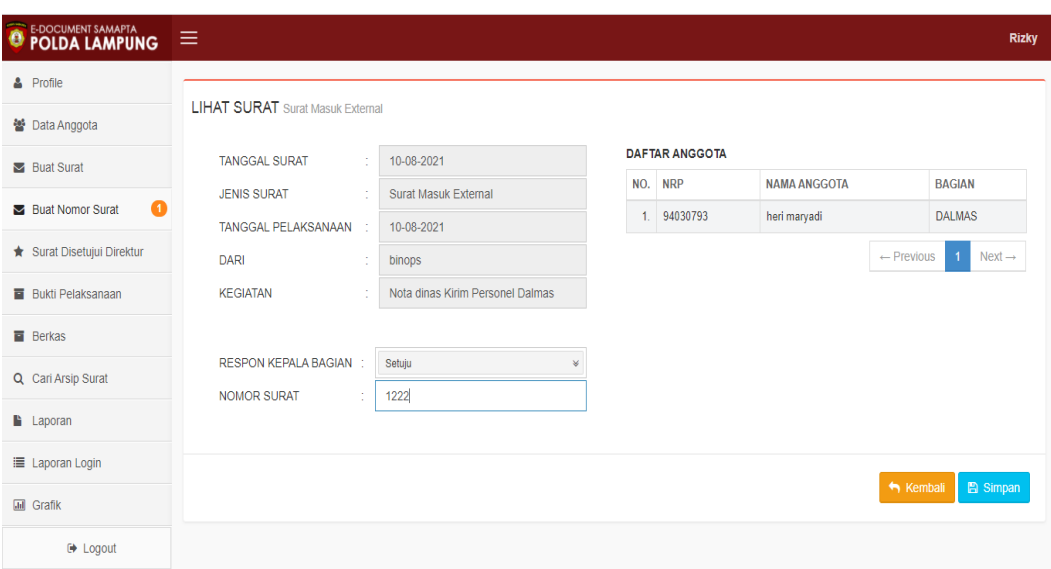

**Gambar 4.9** Tampilan Penomoran Surat

Halaman penomoran surat digunakan untuk memberikan nomor pada surat yang telah di buat admin bagian dan telah di acc oleh kepala bagian yang selanjutnya menunggu acc dari Direktur.

## **J. Halaman Surat Disetujui**

Berikut ini merupakan gambar halaman surat telah disetujui pada admin bagian. Tampilan ini berisi menu untuk melihat apakah surat telah di acc atau belum.

| <b>O F-DOCUMENT SAMAPTA</b> | Ξ            |                            |                                     |               |                                            |                           |                     |                                              |                 | <b>ANN</b><br>zamron                           |
|-----------------------------|--------------|----------------------------|-------------------------------------|---------------|--------------------------------------------|---------------------------|---------------------|----------------------------------------------|-----------------|------------------------------------------------|
| <b>A</b> Profile            |              |                            |                                     |               |                                            |                           |                     |                                              |                 |                                                |
| ₩ Data Anggota              |              |                            | DATA SURAT SUDAH DISETUJUI DIREKTUR |               |                                            |                           |                     |                                              |                 |                                                |
| Buat Surat                  | <b>OPSI</b>  | <b>TGL</b><br><b>SURAT</b> | <b>JENIS SURAT</b>                  | <b>BAGIAN</b> | <b>KEGIATAN</b>                            | <b>TGL</b><br>PELAKSANAAN | NO.<br><b>SURAT</b> | <b>TERKIRIM</b><br><b>KESEMUA</b><br>ANGGOTA | <b>TEMPLATE</b> | <b>DOKUMEN</b><br><b>SETELAH</b><br><b>TTD</b> |
| Surat Disetujui Direktur    | $\mathbf{v}$ | 10-08-2021                 | <b>Surat Masuk</b><br>External      | <b>DALMAS</b> | Nota dinas Kirim Personel<br><b>Dalmas</b> | 10-08-2021                | 1222                |                                              | ₿               | L Upload Dokumen<br><b>TTD</b>                 |
| <b>Bukti Pelaksanaan</b>    | $\mathbf{v}$ | 25-11-2020                 | Surat Masuk Internal                | <b>DALMAS</b> | Nota dinas Kirim Personel<br>Dalmas        | 25-11-2020                | 11112               |                                              | ٥               | Q Lihat Dokumen TTD                            |
| <b>B</b> Berkas             |              |                            |                                     |               |                                            |                           |                     |                                              |                 | $\leftarrow$ Previous<br>$Next \rightarrow$    |
| Q Cari Arsip Surat          |              |                            |                                     |               |                                            |                           |                     |                                              |                 |                                                |
| <b>Laporan</b>              |              |                            |                                     |               |                                            |                           |                     |                                              |                 |                                                |
| E Laporan Login             |              |                            |                                     |               |                                            |                           |                     |                                              |                 |                                                |
| <b>III</b> Grafik           |              |                            |                                     |               |                                            |                           |                     |                                              |                 |                                                |
| <b>E</b> Logout             |              |                            |                                     |               |                                            |                           |                     |                                              |                 |                                                |
|                             |              |                            |                                     |               |                                            |                           |                     |                                              |                 |                                                |

**Gambar 4.10** Tampilan Halaman Surat Disetujui

Halaman surat disetujui digunakan untuk melihat surat yang di ajukan sudah di acc atau belum, apabila sudah maka admin akan meminta tanda tangan dan mengupload kedalam sistem untuk di teruskan kepada anggota dan arsip.

#### **J. Halaman Bukti Pelaksanaan Tugas**

Berikut ini merupakan gambar halaman bukti pelaksanaan tugas yang telah dilaksanakan.

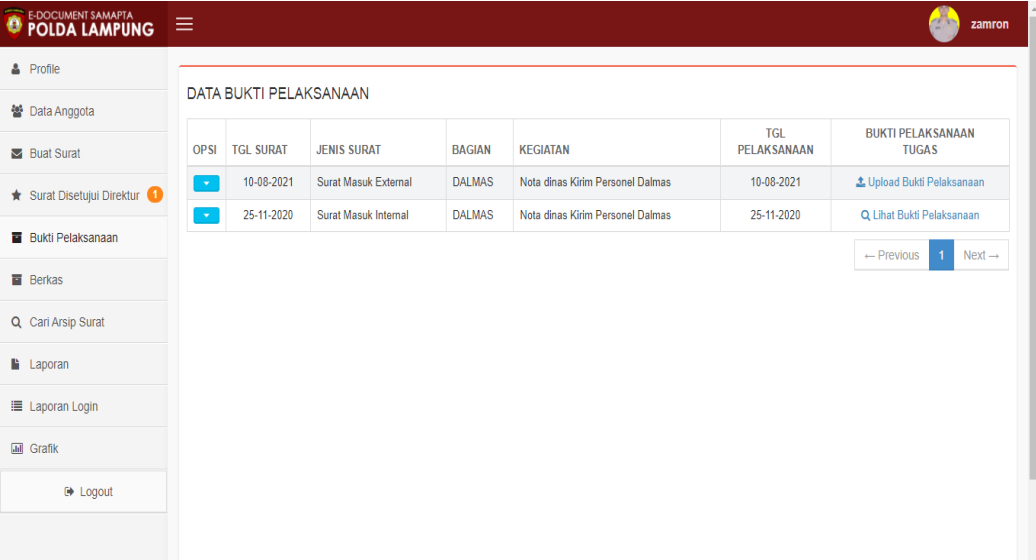

**Gambar 4.11** Tampilan Halaman Bukti Pelaksanaan Tugas

Setiap pelaksaan tugas admin harus membuat hasil dari pelaksanaan tugas sebagai bukti bahwa tugas telah di laksanakan.

#### **K. Halaman Cari Surat**

Berikut ini merupakan gambar halaman cari surat . tampilan ini berisi menu untuk mencari surat-surat yang telah di arsipkan.

| <b>O F-DOCUMENT SAMAPTA</b> | Ξ             |                                                                   |                      |                    |                                  |  |                        |                  | 147<br>zamron        |
|-----------------------------|---------------|-------------------------------------------------------------------|----------------------|--------------------|----------------------------------|--|------------------------|------------------|----------------------|
| & Profile                   |               |                                                                   |                      |                    |                                  |  |                        |                  |                      |
| ₩ Data Anggota              |               | PENCARIAN ARSIP SURAT<br>NOMOR SURAT :                            |                      |                    |                                  |  |                        |                  |                      |
| <b>Buat Surat</b>           |               | <b>Surat Masuk External</b><br><b>JENIS SURAT</b><br>$\checkmark$ |                      |                    |                                  |  |                        |                  |                      |
| Surat Disetujui Direktur    |               |                                                                   | Q Cari               |                    |                                  |  |                        |                  |                      |
| <b>Bukti Pelaksanaan</b>    | <b>OPSIA</b>  | TGL SURAT $\triangleq$                                            | <b>JENIS SURAT</b>   | <b>BAGIAN</b><br>△ | <b>KEGIATAN</b>                  |  | <b>TGL PELAKSANAAN</b> | <b>NO. SURAT</b> | DOKUMEN $\triangleq$ |
| <b>B</b> Berkas             | $\mathcal{A}$ | 10-08-2021                                                        | Surat Masuk External | <b>DALMAS</b>      | Nota dinas Kirim Personel Dalmas |  | 10-08-2021             | 1222             |                      |
| Q Cari Arsip Surat          |               |                                                                   |                      |                    |                                  |  |                        |                  |                      |
| <b>Laporan</b>              |               |                                                                   |                      |                    |                                  |  |                        |                  |                      |
| E Laporan Login             |               |                                                                   |                      |                    |                                  |  |                        |                  |                      |
| <b>III</b> Grafik           |               |                                                                   |                      |                    |                                  |  |                        |                  |                      |
| <b>■ Logout</b>             |               |                                                                   |                      |                    |                                  |  |                        |                  |                      |
|                             |               |                                                                   |                      |                    |                                  |  |                        |                  |                      |

**Gambar 4.12** Tampilan Halaman Cari Surat

Halaman cari surat digunakan untuk mencari surat-surat yang telah di arsipkan kedalam sistem informasi E-Dokumen pada Direktorat Samapta Polda lampung, yang dapat di gunakan untuk memudahkan anggota dalam pencarian surat yang dibutuhkan.

## **L. Halaman Laporan Surat**

Berikut ini merupakan gambar halaman laporan surat . tampilan ini berisi menu untuk melihat surat-surat yang telah di arsipkan.

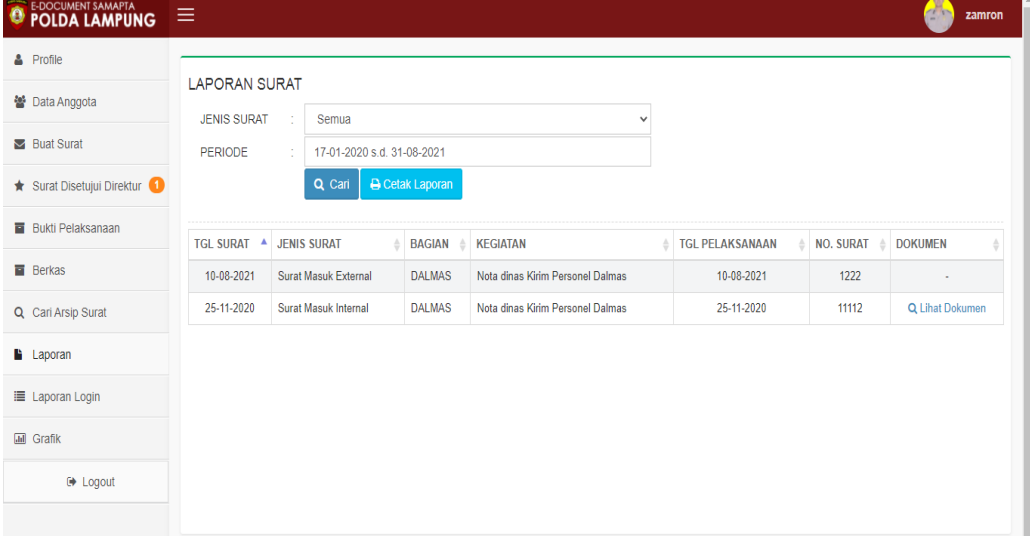

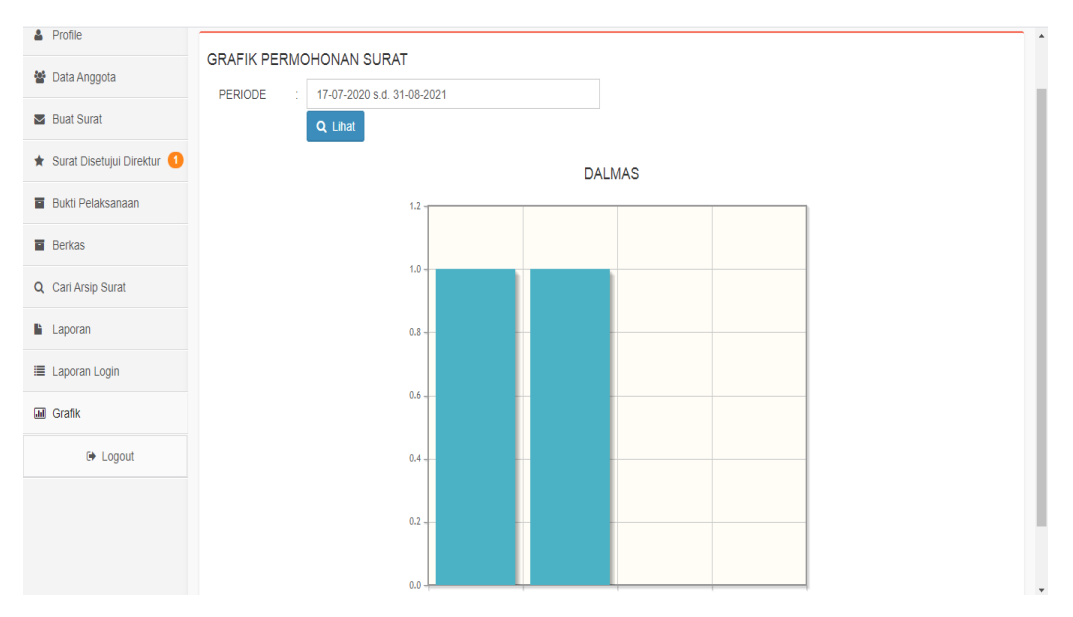

**Gambar 4.13** Tampilan Halaman Laporan Surat

Halaman laporan surat digunakan untuk melihat surat-surat yang telah di arsipkan kedalam sistem informasi E-Dokumen pada Direktorat Samapta Polda lampung. Pada admin bagian hanya terbatas untuk melihat surat yang terdapat pada bagian masing-masing, akan tetapi direktur dapat melihat semua laporan surat yang ada pada semua bagian Direktorat Samapta Polda Lampung sacara tabel dan Grafik.

## **M. Halaman Kegiatan Anggota**

Berikut ini merupakan gambar halaman Kegiatan . tampilan ini berisi menu untuk melihat kegiatan anggota yang terlibat.

| E-DOCUMENT SAMAPTA        | Ξ                |                  |                             |               |                                  | heri maryadi<br><b>CON</b>                  |
|---------------------------|------------------|------------------|-----------------------------|---------------|----------------------------------|---------------------------------------------|
| & Profile                 |                  |                  |                             |               |                                  |                                             |
| $\triangleright$ Kegiatan | <b>KEGIATAN</b>  |                  |                             |               |                                  |                                             |
|                           | <b>OPSI</b>      | <b>TGL SURAT</b> | <b>JENIS SURAT</b>          | <b>BAGIAN</b> | <b>KEGIATAN</b>                  | <b>TGL PELAKSANAAN</b>                      |
| <b>■ Logout</b>           | $\mathcal{A}$    | 10-08-2021       | <b>Surat Masuk External</b> | <b>DALMAS</b> | Nota dinas Kirim Personel Dalmas | 10-08-2021                                  |
|                           | $\langle \nabla$ | 25-11-2020       | Surat Masuk Internal        | <b>DALMAS</b> | Nota dinas Kirim Personel Dalmas | 25-11-2020                                  |
|                           |                  |                  |                             |               |                                  | $\leftarrow$ Previous<br>$Next \rightarrow$ |
|                           |                  |                  |                             |               |                                  |                                             |
|                           |                  |                  |                             |               |                                  |                                             |
|                           |                  |                  |                             |               |                                  |                                             |
|                           |                  |                  |                             |               |                                  |                                             |
|                           |                  |                  |                             |               |                                  |                                             |

**Gambar 4.14** Tampilan Halaman Kegiatan Anggota

Halaman kegiatan anggota dapat dilihat oleh masing-masing anggota yang terlibat kedalam kegiatan yang akan dilaksanakan sesuai dengan surat perintah yang dibuat.

#### **4.2 Pembahasan**

Berdasarkan uraian yang telah dijelaskan diatas, program memiliki kelebihan dan kekurangan. Kelebihan dan kekurangan dari program yang telah dibuat akan dijelaskan dalam pembahasan berikut ini :

#### **4.2.1 Kelebihan Program**

Kelebihan dari sistem baru ini adalah sebagai berikut :

- 1. Memudahkan penyampaian informasi dalam pembuatan surat yang dapat dikerjakan tidak harus di kantor saja tetapi juga dapat dikerjakan dirumah apabila mendesak.
- 2. Sistem ini memiliki *database* yang cukup baik, sehingga dapat menampung data cukup besar.
- 3. Sistem dapat menampilkan laporan dan grafik dari surat yang telah di arsipkan oleh masing-masing admin.
- 4. Memudahkan anggota staf dalam mencari dokumen yang telah di arsipkan untuk keperluan mendadak atau keperluan audit dari bagian Audit Polda Lampung.

#### **4.2.2 Kekurangan Program**

Selain mempunyai kelebihan, sebuah sistem baru pun sudah pasti mempunyai kekurangan, kekurangan sistem baru antara lain:

- 1. Biaya yang dibutuhkan untuk pembuatan sistem ini
- 2. Apabila dokumen sudah di arsipkan tidak dapat dihapus kembali